# 【補充資料2】 ワープロ入門(Word編)

「Word」も「一太郎」同様、学校でよく使われるワープロソフトであることから、オンライン研 修教材として開発を行った。「ワープロ入門(一太郎編)」同様の研修内容とした。

| 代表学習項目            | 学習項目                     |
|-------------------|--------------------------|
| (ア)Wordの起動と画面構成   | ①Wordの起動【補図27】           |
|                   | ②Wordの画面構成【補図28】         |
|                   | ③Wordの終了【補図29】           |
| (イ)文字の入力          | ①日本語IME(MS-IME)【補図30】    |
|                   | ②ひらがなの入力【補図31】【補図32】     |
|                   | ③文字の訂正【補図33】             |
|                   | ④漢字への変換【補図34】【補図35】      |
|                   | ⑤カタカナへの変換【補図36】【補図37】    |
|                   | ⑥アルファベットへの変換【補図38】【補図39】 |
| (ウ)文書の作成          | ①文書のスタイル【補図40】           |
|                   | ②タイトルの作成【補図41】           |
|                   | ③イラストのはりつけ【補図42】         |
|                   | ④文字入力と文字サイズの変更【補図43】     |
|                   | ⑤文字フォントの変更【補図44】         |
|                   | ⑥文字の色の変更【補図45】           |
|                   | ⑦太字・斜体・下線【補図46】          |
|                   | ⑧文字の位置【補図47】             |
|                   | ⑨罫線【補図48】                |
|                   | ⑩作成した文書(ファイル)の保存【補図49】   |
|                   | ⑪作成した文書(ファイル)の印刷【補図50】   |
|                   | ⑫既存の文書(ファイル)を開く【補図51】    |
| (エ)まとめの自己評価【補図52】 |                          |

【補表2】「ワープロ入門(Word編)」の学習項目

- (ア) Wordの起動と画面構成
	- ① Wordの起動

次に示す【補図27】は、スタートボタンからの起動方法を研修するための画面である。

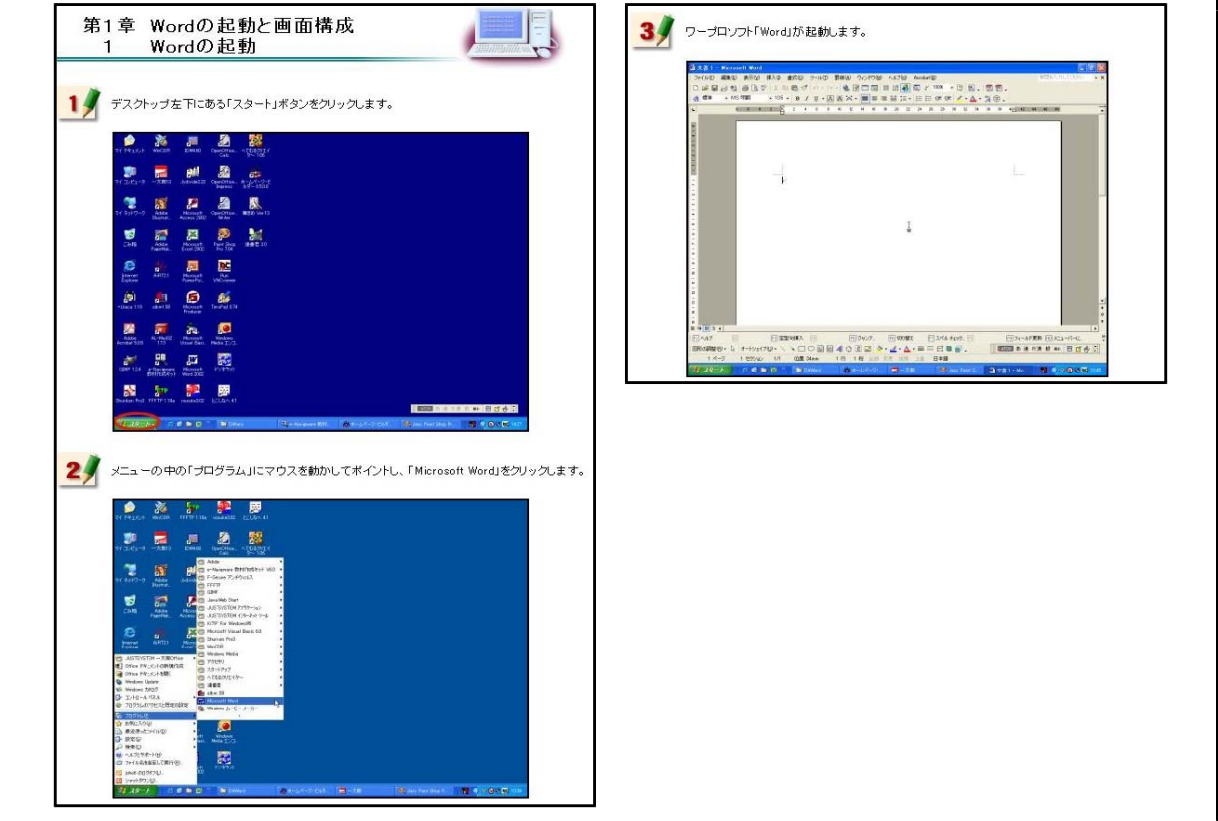

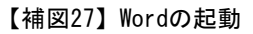

② Wordの画面構成

次に示す【補図28】は、Wordを起動したときに表示される各種メニューの操作を研修するた めの画面である。

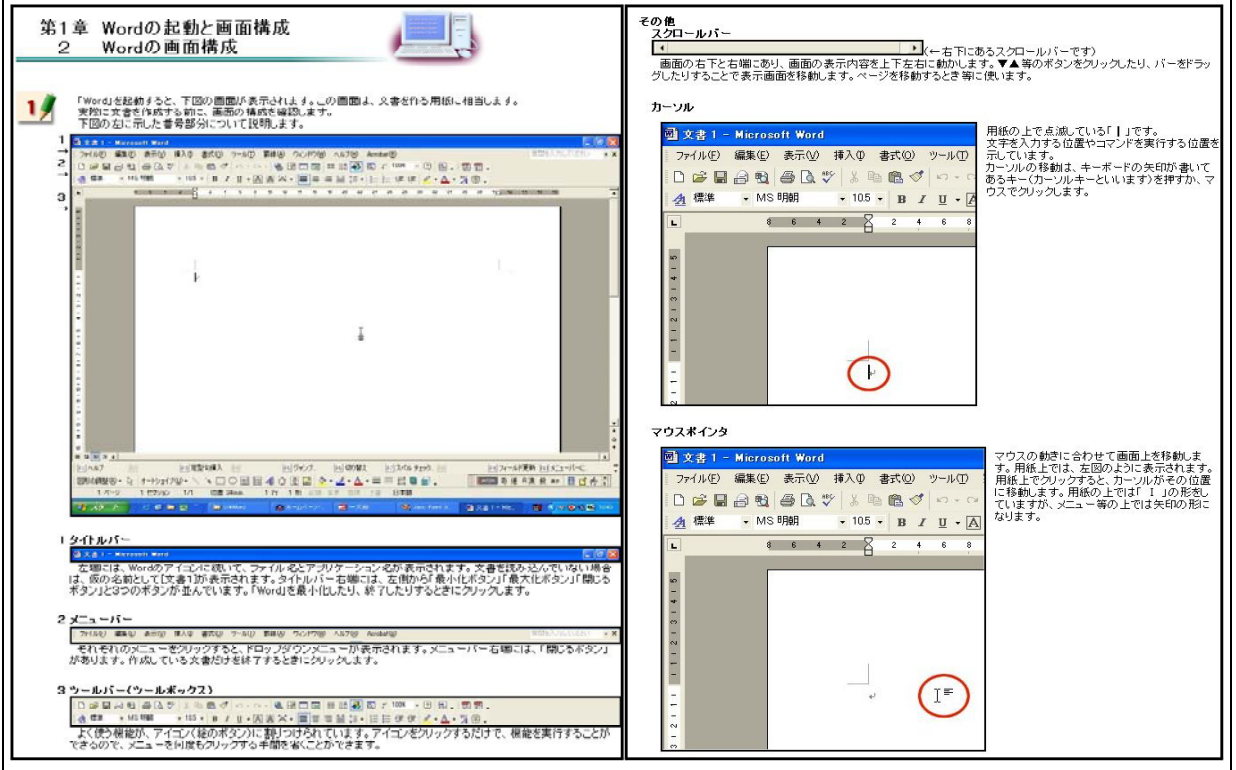

【補図28】Wordの画面構成

③ Wordの終了

次に示す【補図29】は、メニューバーからの終了方法とタイトルバーからの終了方法を研修 するための画面である。

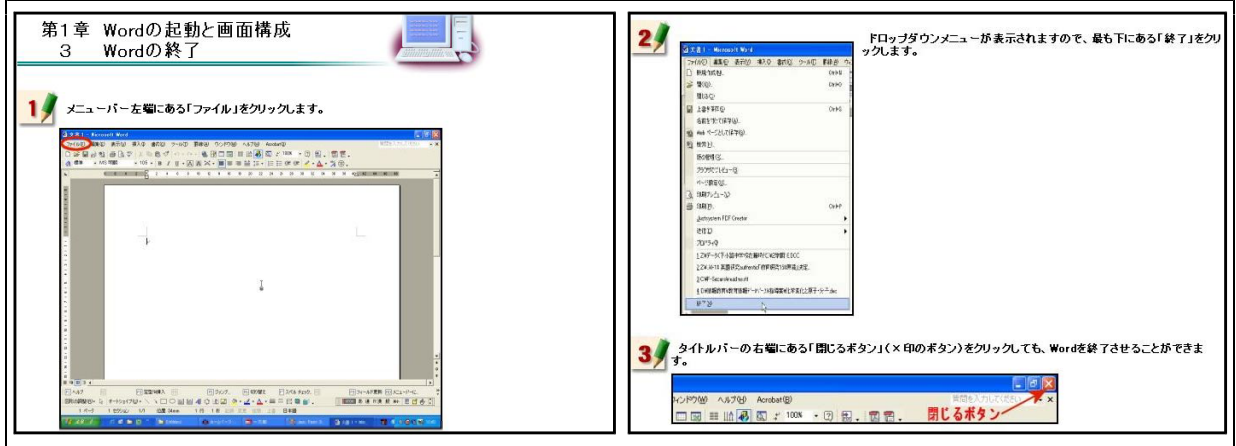

【補図29】Wordの終了

(イ) 文字の入力

① 日本語IME(MS-IME) 次に示す【補図30】は、日本語入力を行うMS-IMEの基礎操作を研修するための画面である。 日本語が入力できなくなったときの対処も静止画像を見ながら研修できるようにした

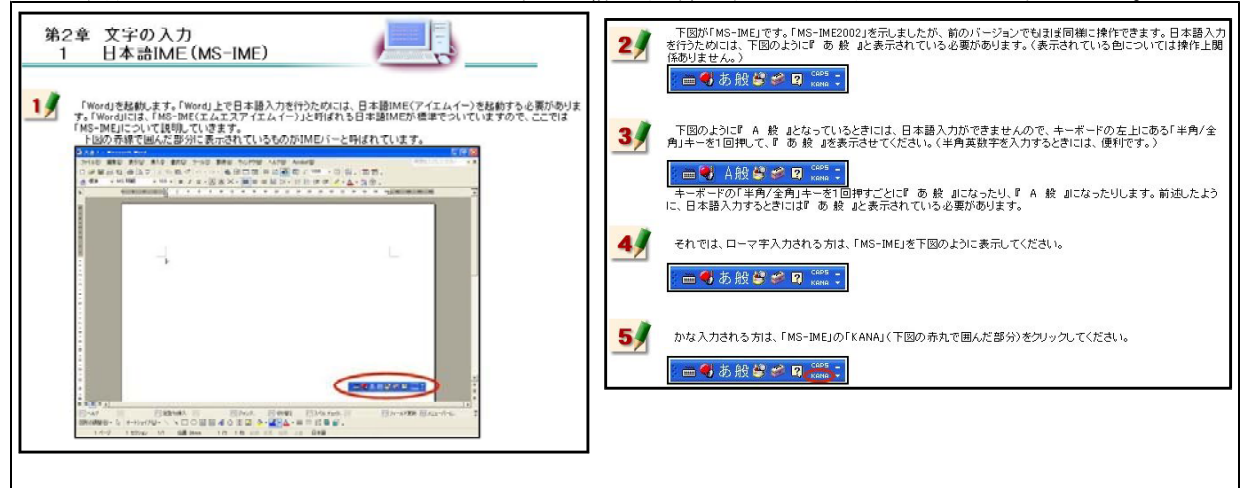

### 【補図30】日本語IME(MS-IME)

② ひらがなの入力

次に示す【補図31】は、MS-IMEを用いたひらがな入力を研修するための画面である。ローマ 字入力とかな入力の2通りの方法を研修できるようにした。

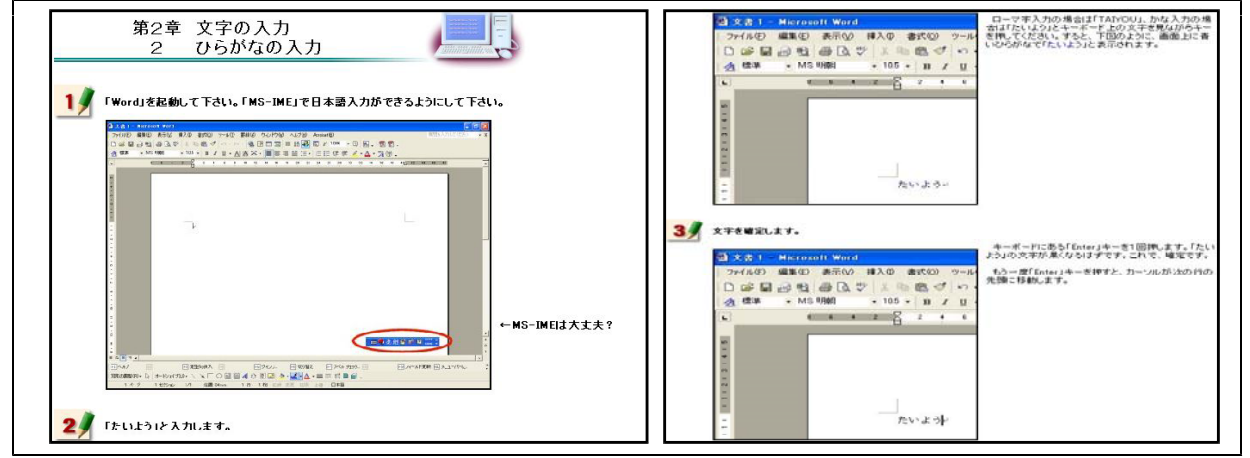

【補図31】ひらがなの入力

ひらがな入力について研修した後、右の【補図32】 に示す画面が表示される。この画面は、研修者が、 ひらがなを入力することができるようになったこと を確かめるための自己評価問題である。

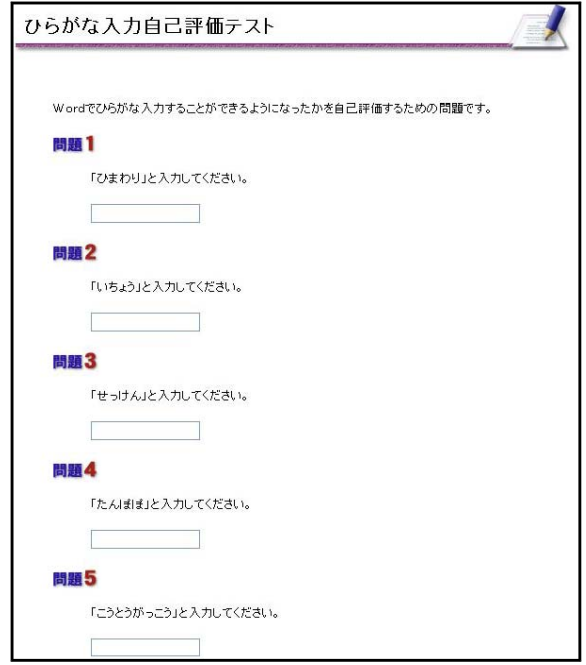

【補図32】ひらがな入力の自己評価

③ 文字の訂正

次に示す【補図33】は、誤った文字の訂正方法を研修するための画面である。キーボード上にあ る「Backspace」キーを用いる方法と「Delete」キーを用いる方法について研修できるようにした。

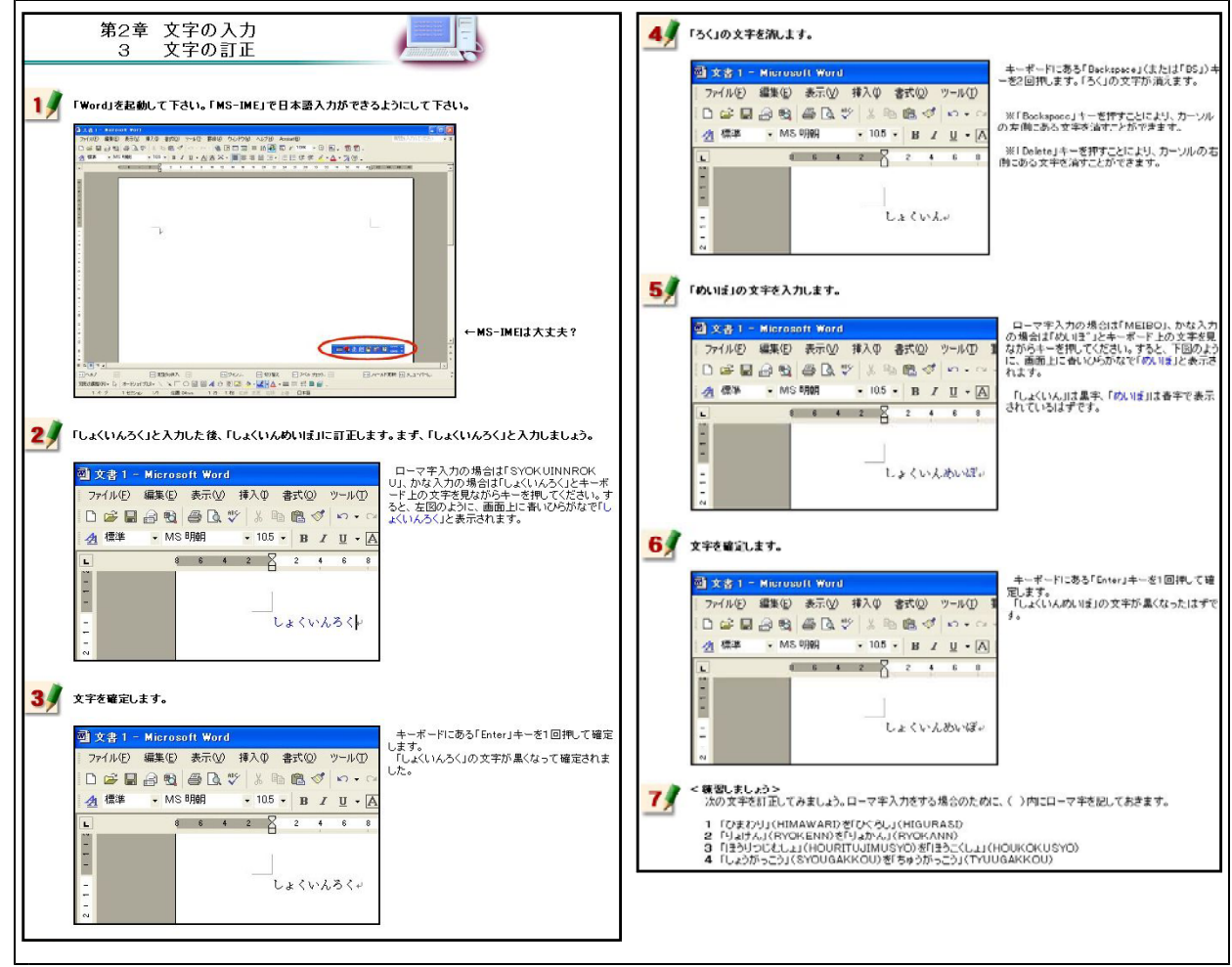

【補図33】文字の訂正

#### ④ 漢字への変換

次に示す【補図34】は、入力したひらがなを漢字に変換する方法を研修するための画面である。 漢字変換について練習する問題を最後に用意した。

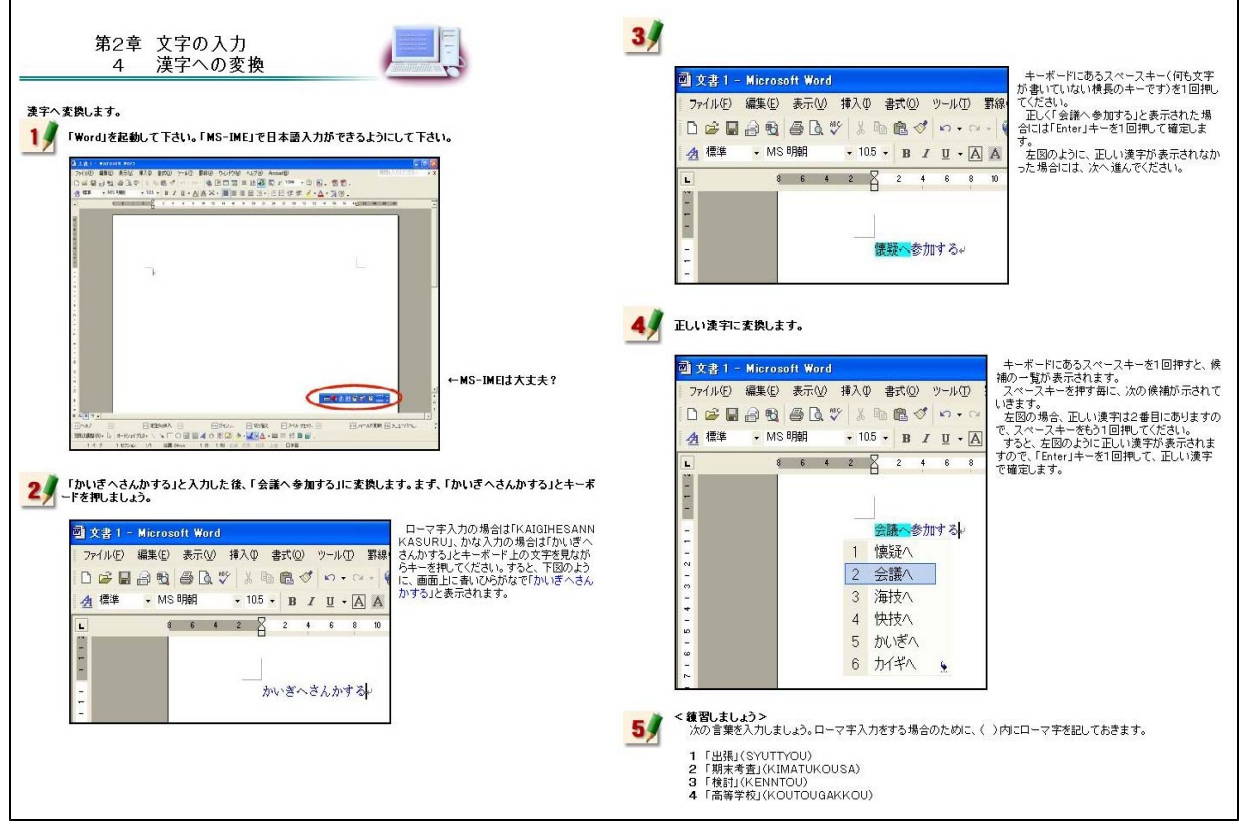

# 【補図34】漢字への変換

漢字への変換方法を研修した後、右の 【補図35】に示す画面が表示される。こ の画面は、研修者が、漢字変換をするこ とができるようになったことを確かめる ために用意した自己評価問題である。

ここに用意した問題を、漢字変換につ いて練習する問題と同一にすることによ り、操作方法を確実に習得できるように した。

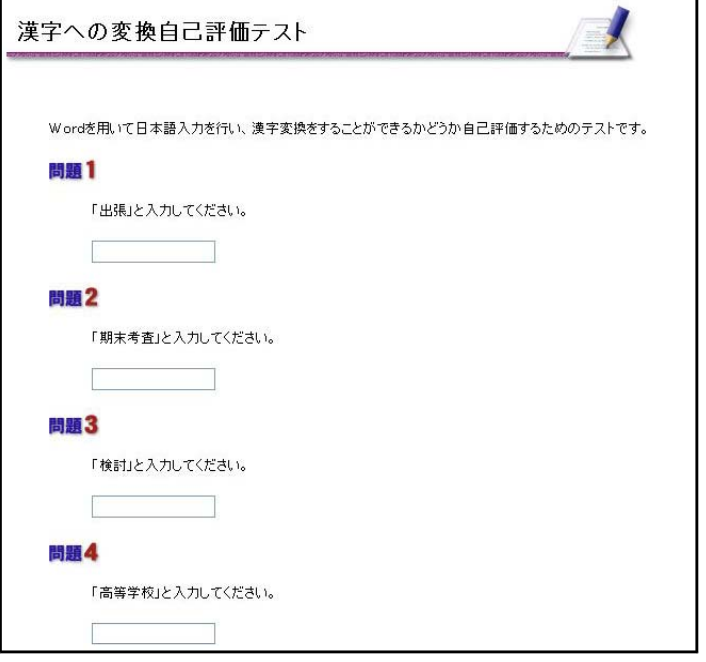

【補図35】漢字変換の自己評価

# ⑤ カタカナへの変換

次に示す【補図36】は、入力したひらがなをカタカナに変換する方法を研修するための画面であ る。カタカナ変換について練習する問題を最後に用意した。

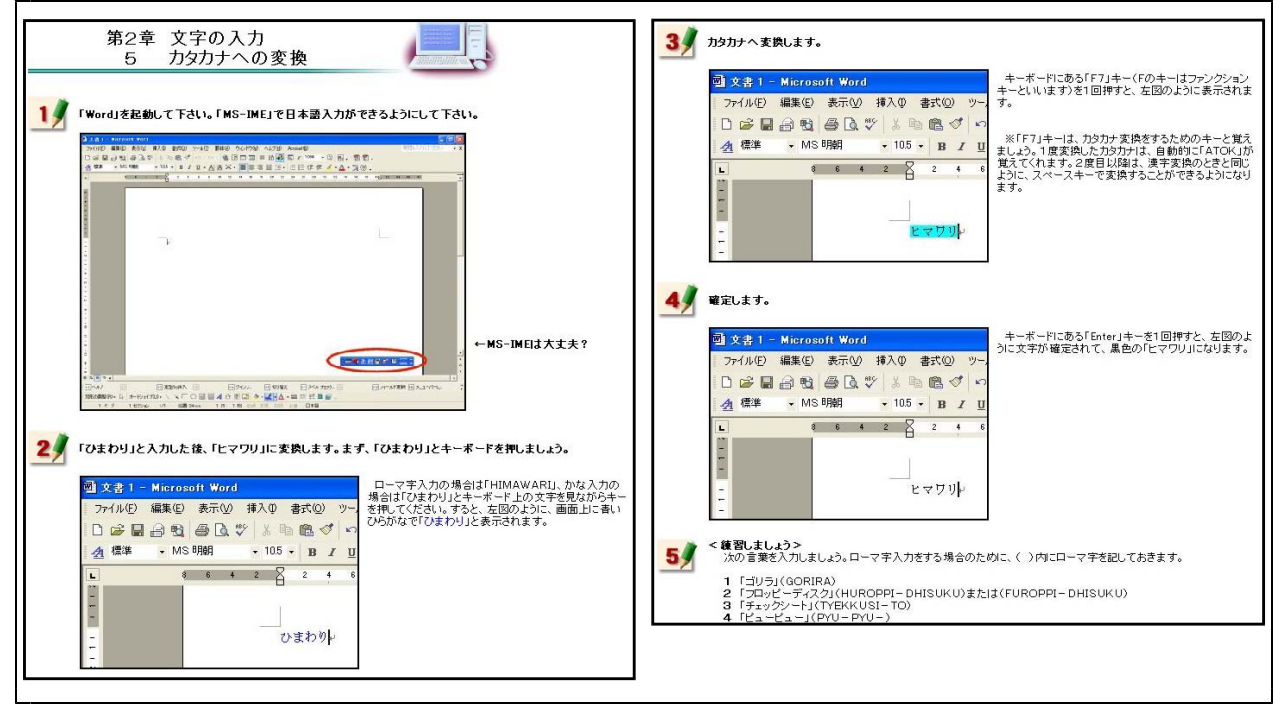

【補図36】カタカナへの変換

カタカナへの変換方法を研修した後、 右の【補図37】に示す画面が表示され る。この画面は、研修者が、カタカナ 変換をすることができるようになった ことを確かめるために用意した自己評 価問題である。

ここに用意した問題を、カタカナ変 換について練習する問題と同一にする ことにより、操作方法を確実に習得で きるようにした。

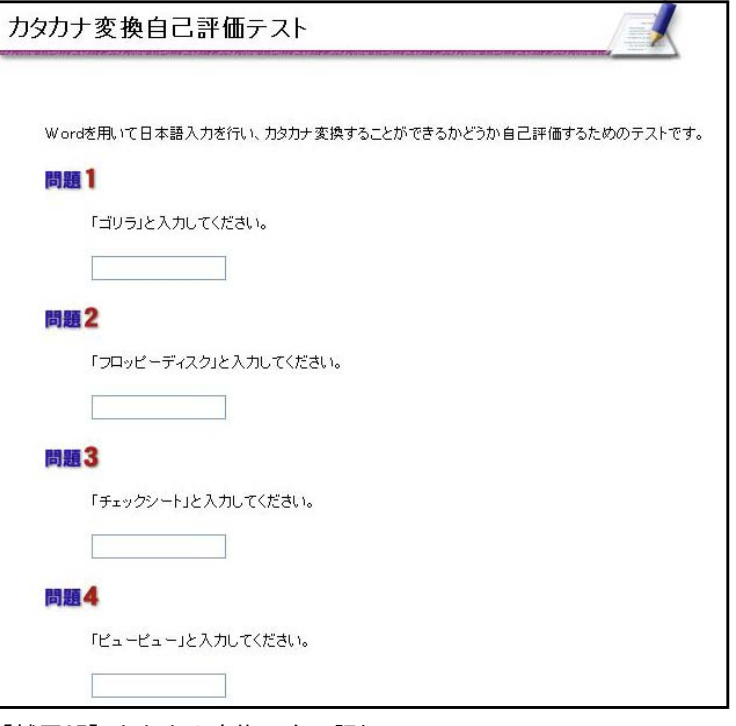

【補図37】カタカナ変換の自己評価

#### ⑥ アルファベットへの変換

次に示す【補図38】は、入力したひらがなをアルファベットに変換する方法を研修するための画 面である。アルファベット変換について練習する問題を最後に用意した。

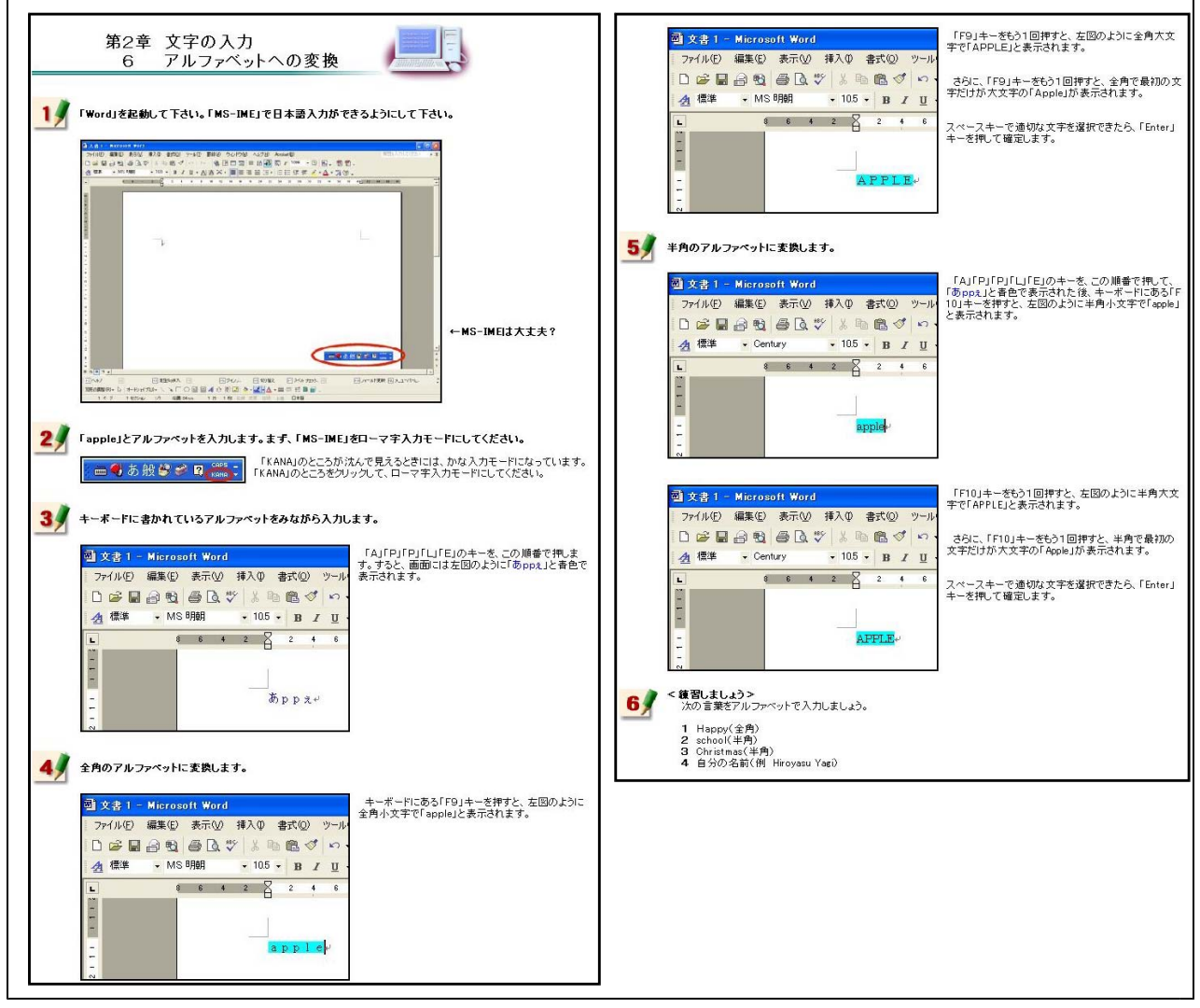

【補図38】アルファベットへの変換

アルファベットへの変換方法を研修 した後、右の【補図39】に示す画面が 表示される。この画面は、研修者が、 アルファベット変換をすることができ るようになったことを確かめるために 用意した自己評価問題である。

ここに用意した問題を、アルファベ ット変換について練習する問題と同一 にすることにより、操作方法を確実に 習得できるようにした。

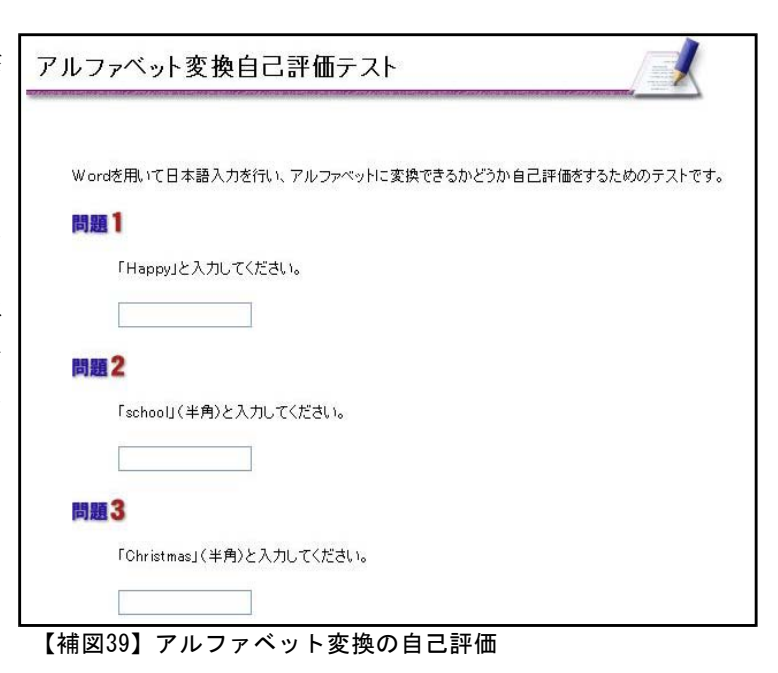

(ウ) 文書の作成

教材の画面を見ながら、実際に清掃活動の案内文書を作成していくことにより、文書作成の基礎 操作について研修できるようにした。

① 文書のスタイル

次に示す【補図40】は、文書スタイルの設定方法を研修するための画面である。文書を作成す る際、ワープロの種類によって文書スタイルの設定方法は異なる。それらの特徴的な部分につい て特に研修できるように内容を吟味した。Wordは、文字数及び行数の設定やマージン(余白)の 設定に特徴があることから、その内容を強調してある。

また、実際に完成した文書を見ながら研修をすすめると、研修していく過程をイメージしやす いことから、完成した文書を補図として掲載するとともに、完成した文書をダウンロードできる ようにした。

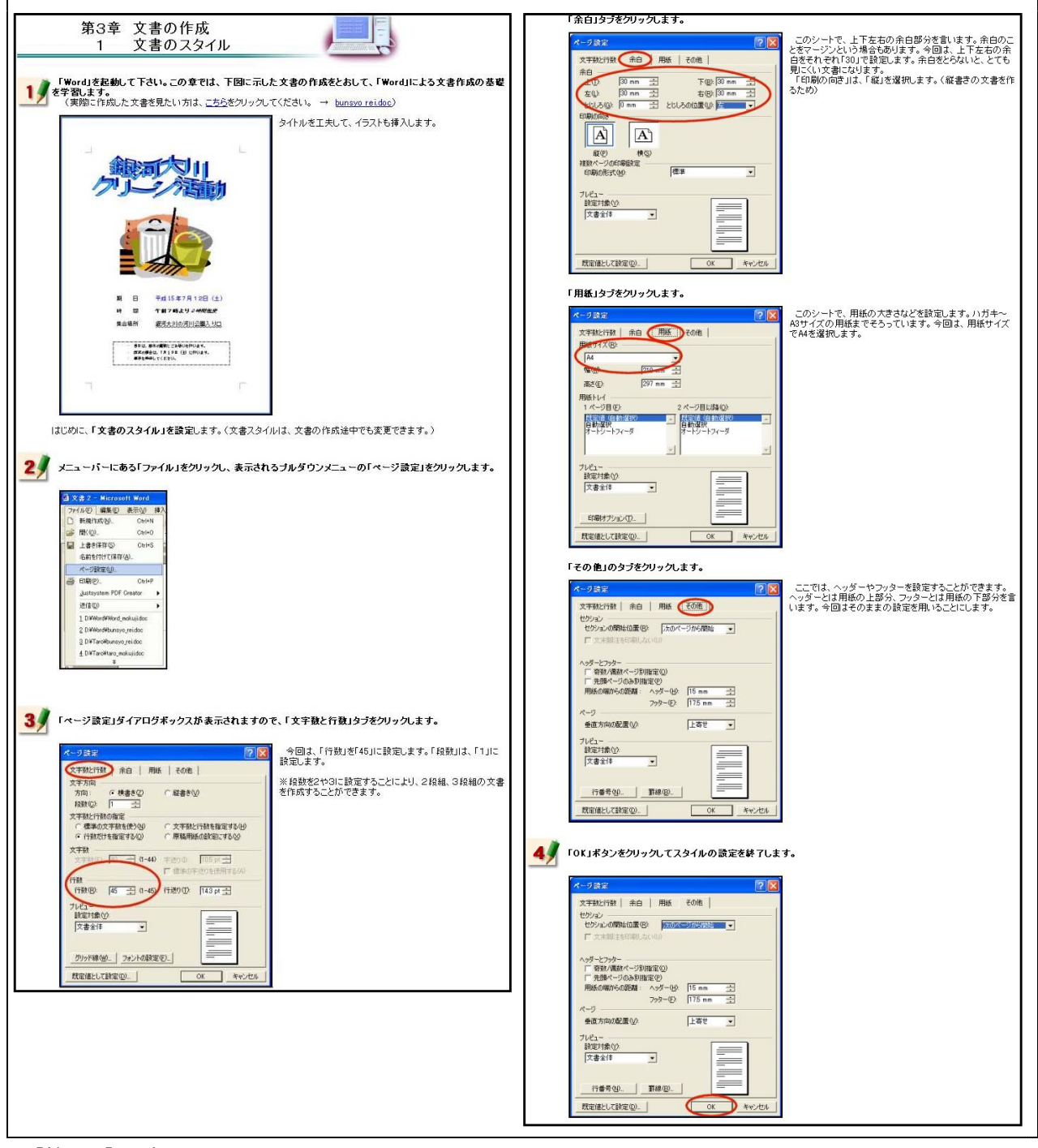

【補図40】文書のスタイル

# ② タイトルの作成

次に示す【補図41】は、タイトルの作成方法を研修するための画面である。ここでは、Word上で 見栄えのよいタイトルを作成する方法を研修する。Wordには、「ワードアート」と呼ばれる機能が ある。この機能を用いると効果をつけた文字を比較的容易に作成することができることから、オン ライン研修教材に加えた。

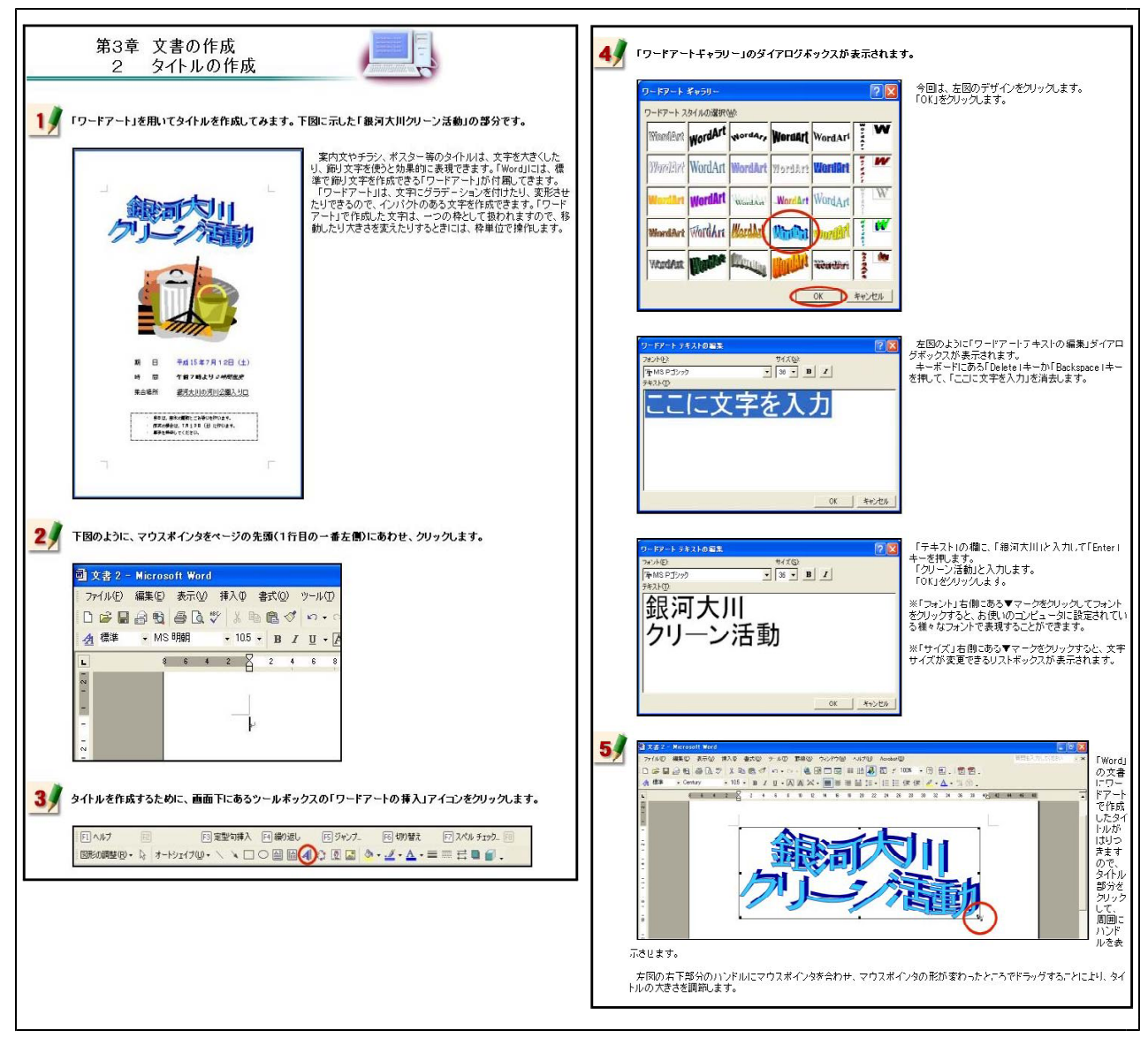

【補図41】タイトルの作成

#### ③ イラストのはりつけ

次に示す【補図42】は、イラストのはりつけ方法を研修するための画面である。Wordにある「ク リップアート」と呼ばれるイラストを挿入する方法を研修する。

Wordにイラストや写真のような補図を貼り付けた場合、文字と補図の位置関係を設定する必要が あることを強調した内容にしてある。

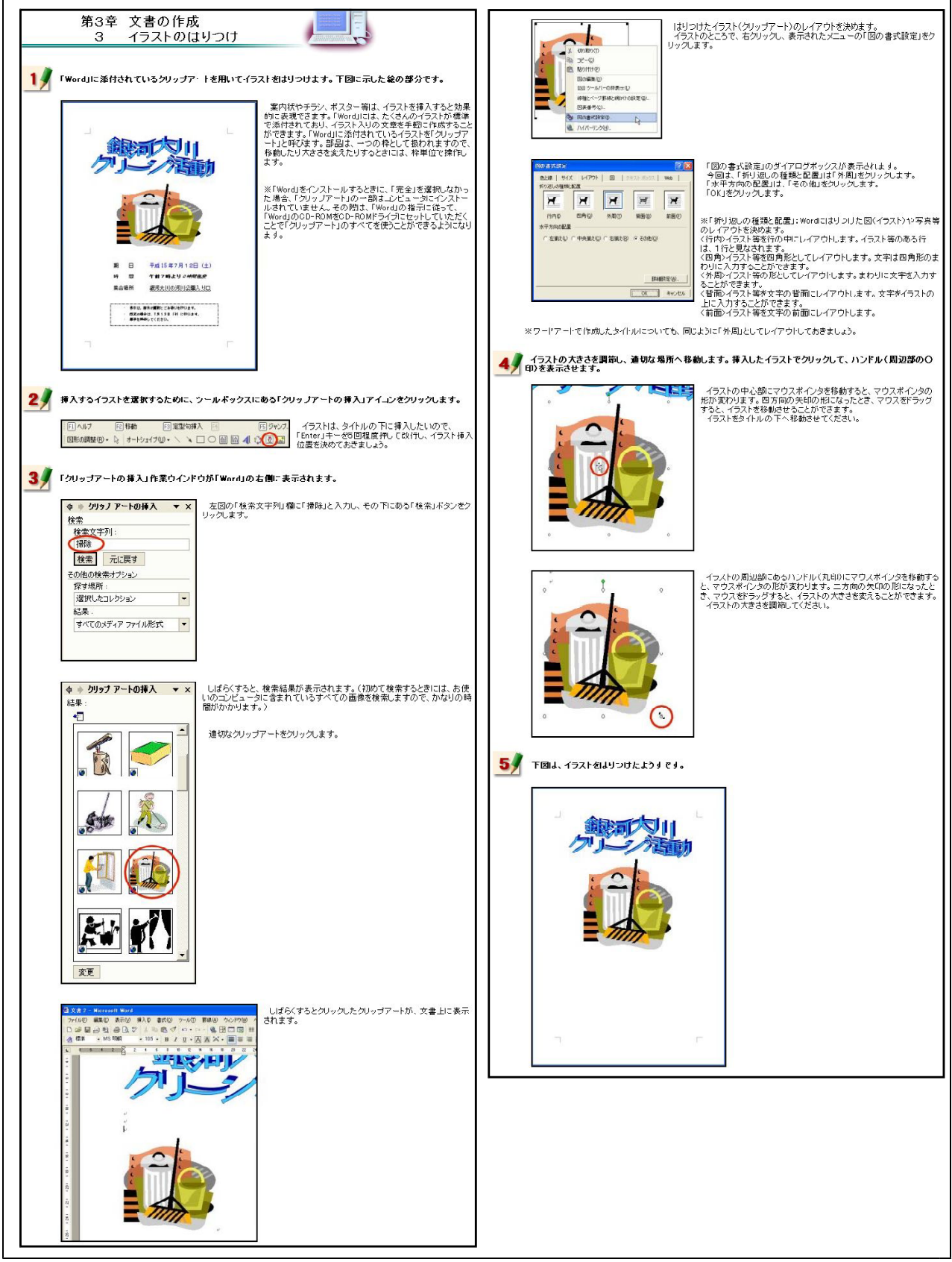

【補図42】イラストのはりつけ

# ④ 文字入力と文字サイズの変更

次に示す【補図43】は、テキストボックスを利用した文字入力の方法と文字サイズを変更する方 法を研修するための画面である。

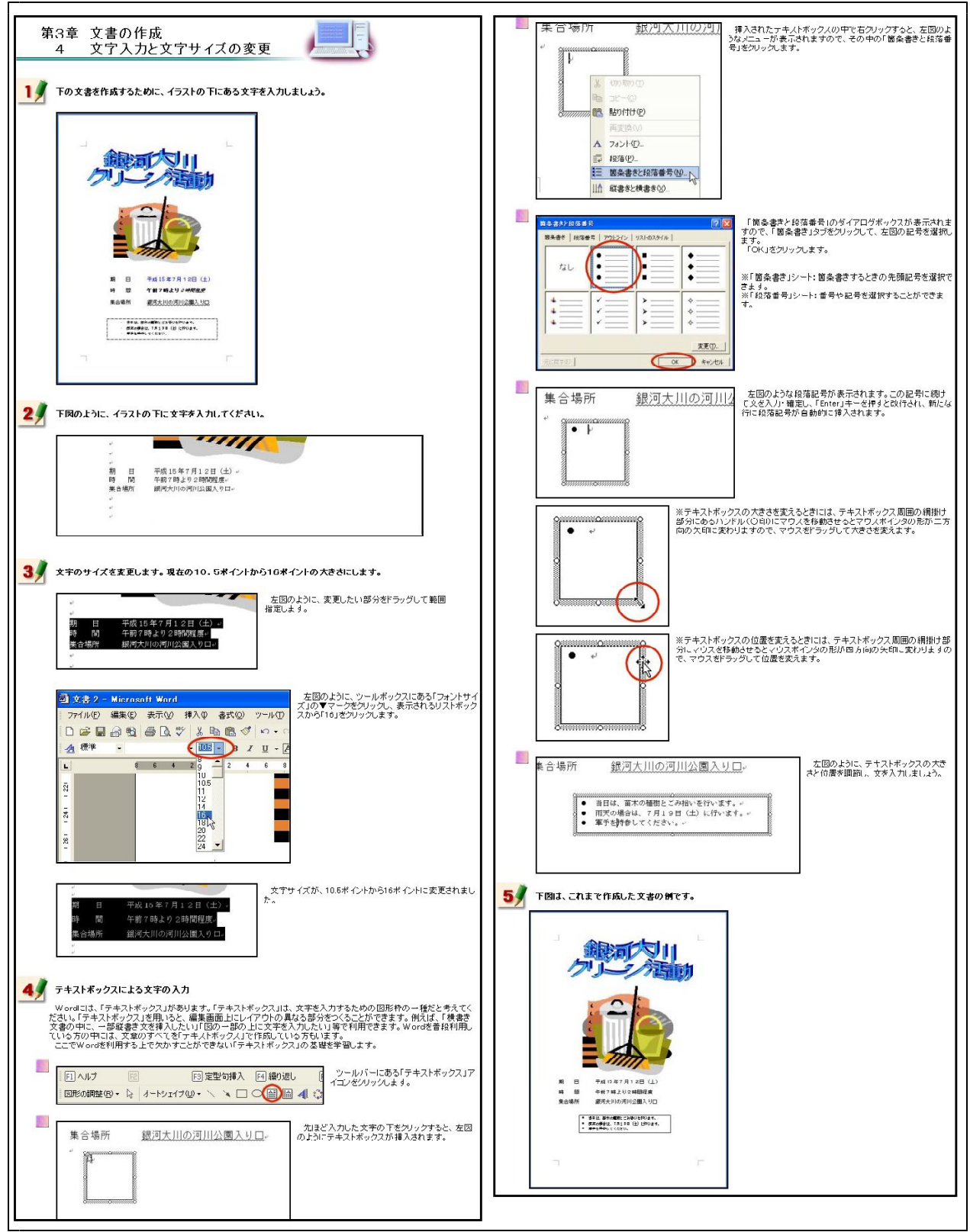

【補図43】文字入力と文字サイズの変更

⑤ 文字フォントの変更 次に示す【補図44】は、文字フォントの変更方法を研修するための画面である。

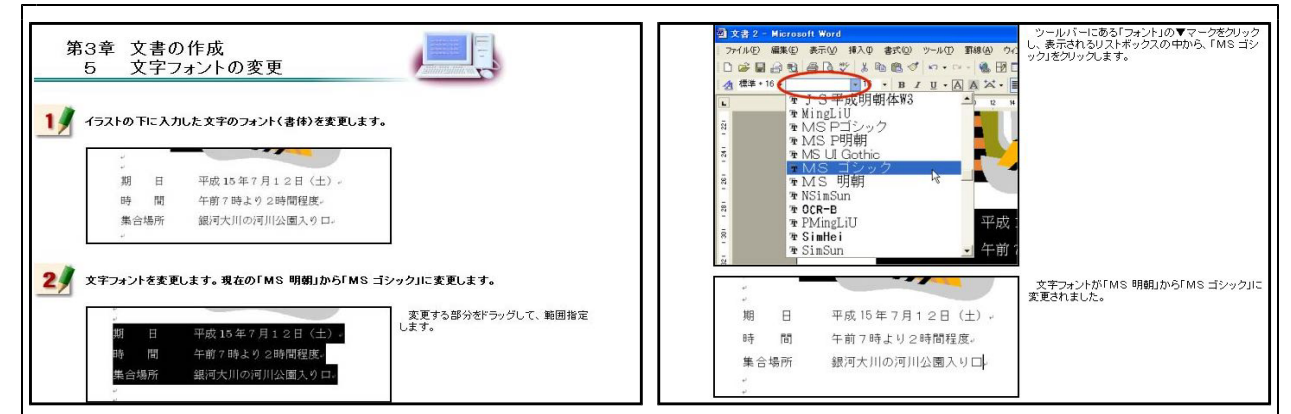

#### 【補図44】文字フォントの変更

- ⑥ 文字の色の変更
	- 次に示す【補図45】は、文字色の変更方法を研修するための画面である。

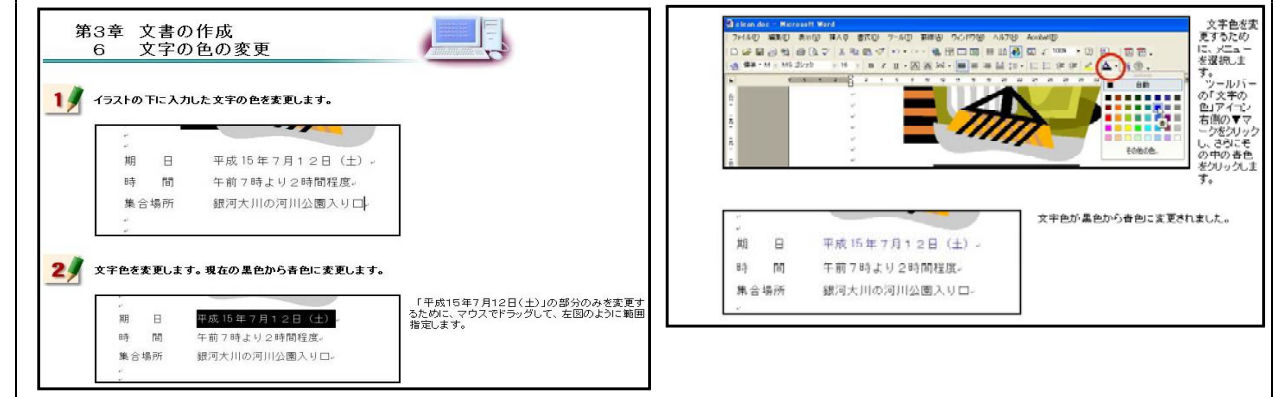

#### 【補図45】文字の色の変更

- ⑦ 太字・斜体・下線
	- 次に示す【補図46】は、入力した文字を太字及び斜体に変更する方法や下線を引く方法を研修す るための画面である。

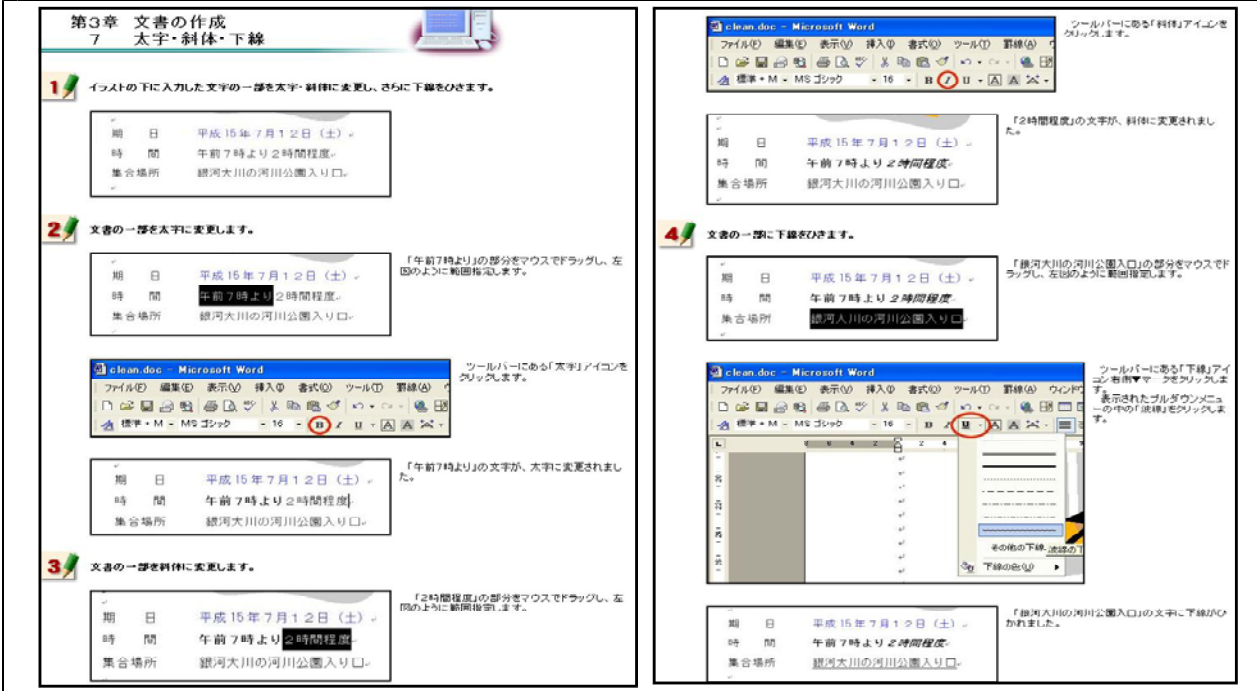

【補図46】太字・斜体・下線

⑧ 文字の位置

次に示す【補図47】は、インデントによる文字位置の変更方法を研修するための画面である。

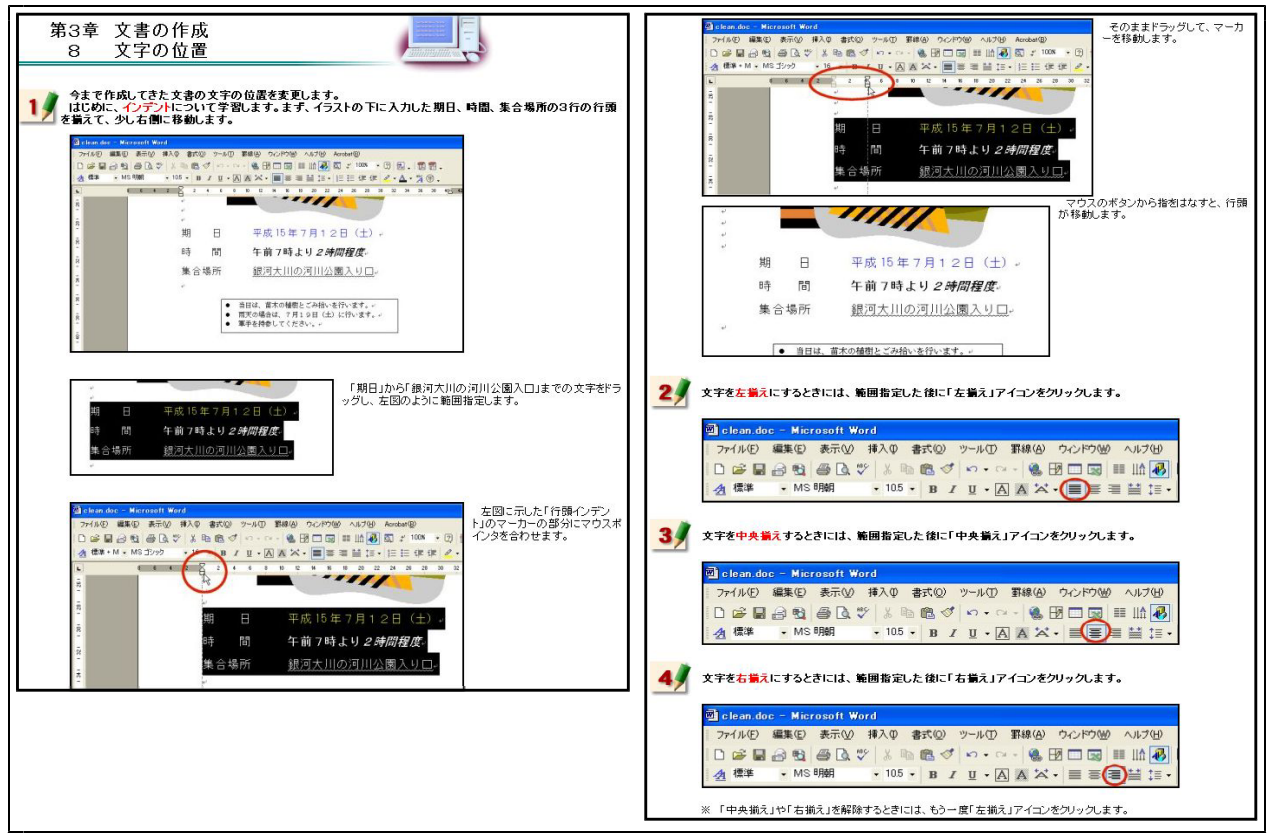

【補図47】文字の位置

⑨ 罫線

次に示す【補図48】は、罫線を引く方法を研修するための画面である。Wordの操作で最も理解し にくい内容であることから、一つ一つの操作を細かいステップに分けて解説してある。  $\blacksquare$ 

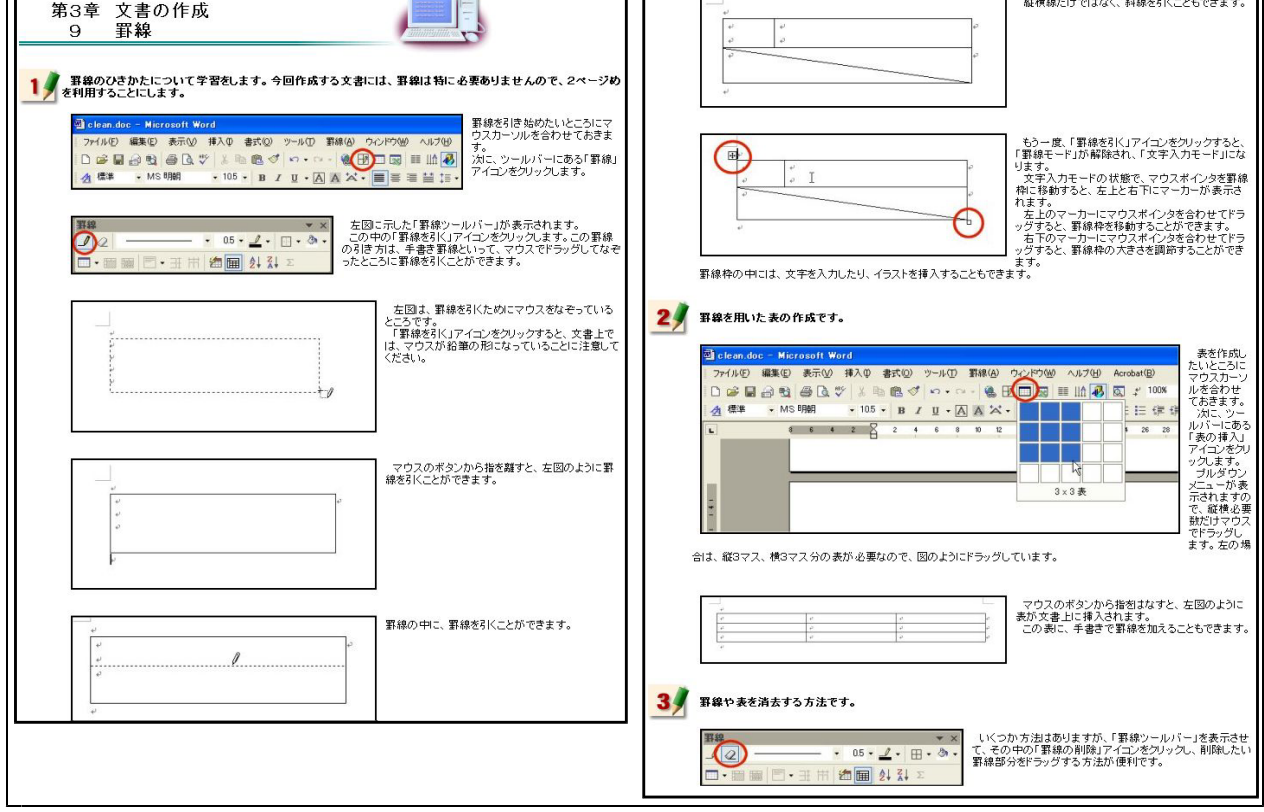

【補図48】罫線

⑩ 作成した文書(ファイル)の保存 次に示す【補図49】は、作成した文書ファイルの保存方法を研修するための画面である。

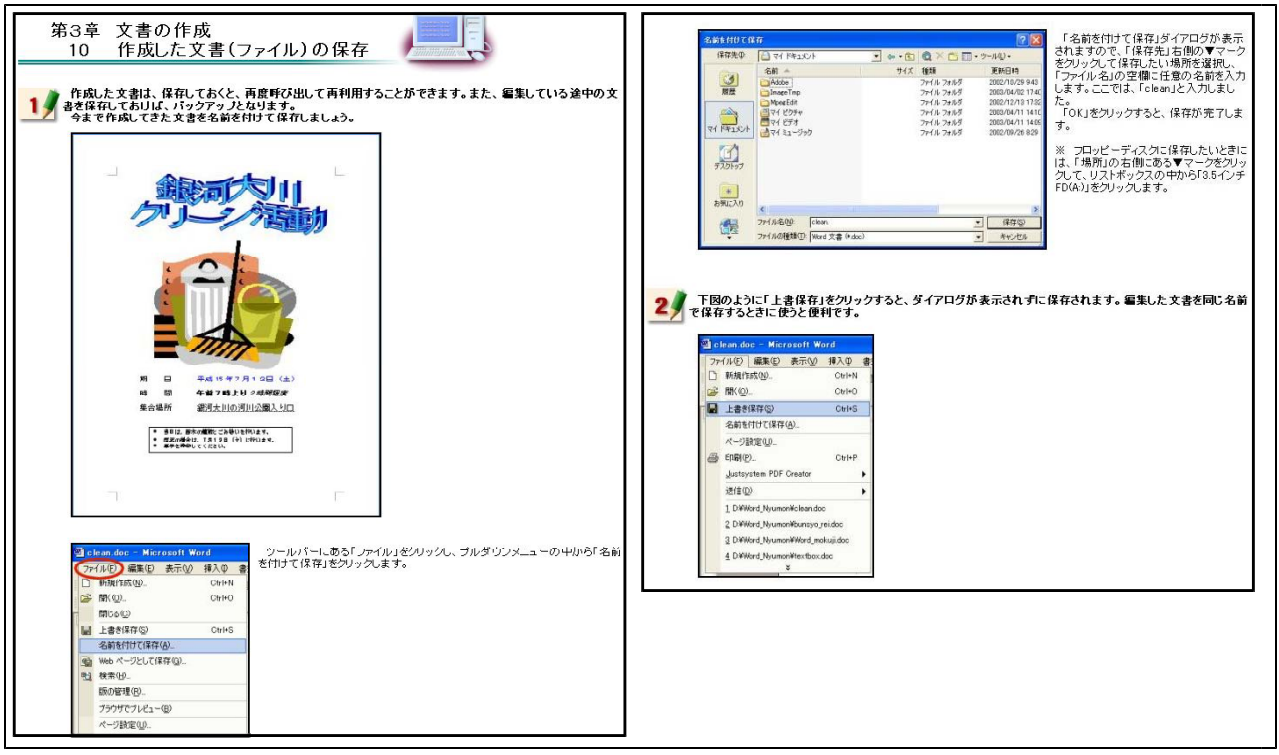

【補図49】作成した文書(ファイル)の保存

⑪ 作成した文書の印刷

Г

次に示す【補図50】は、作成した文書ファイルの印刷方法を研修するための画面である。

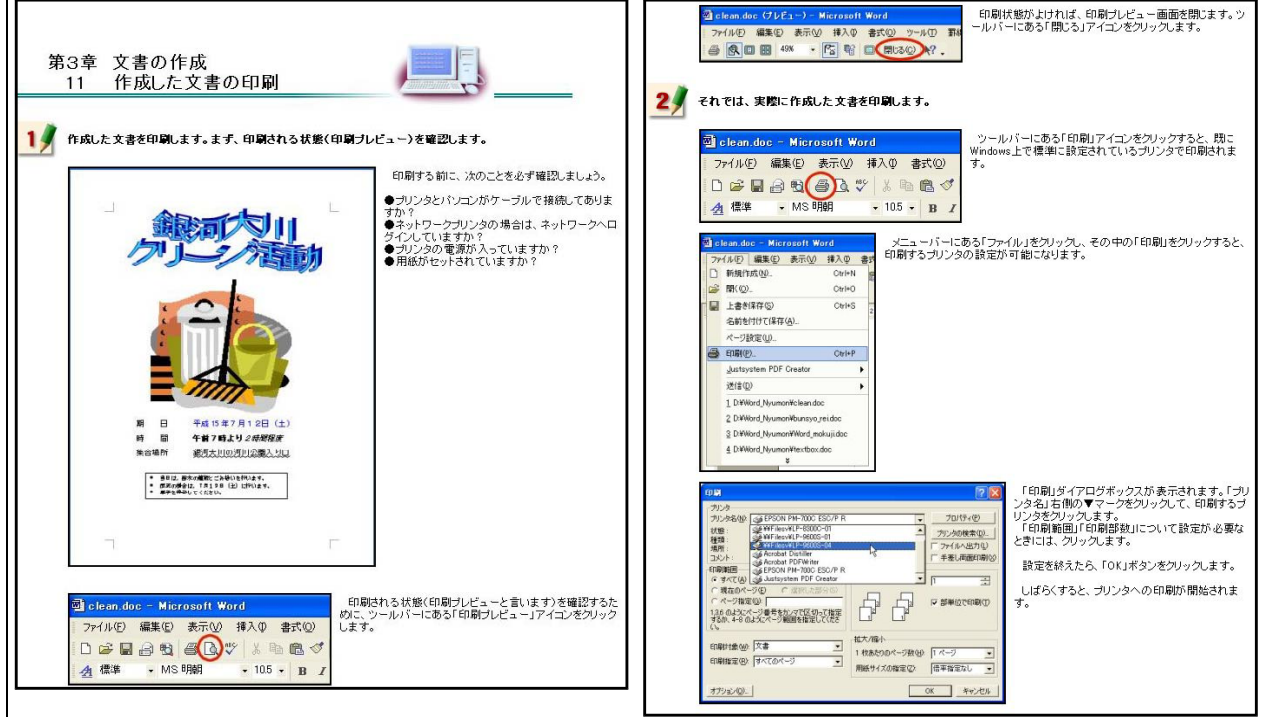

【補図50】作成した文書の印刷

- ⑫ 既存の文書(ファイル)を開く
	- 次に示す【補図51】は、作成してある文書ファイルの読み込み方法を研修するための画面であ<mark>></mark>

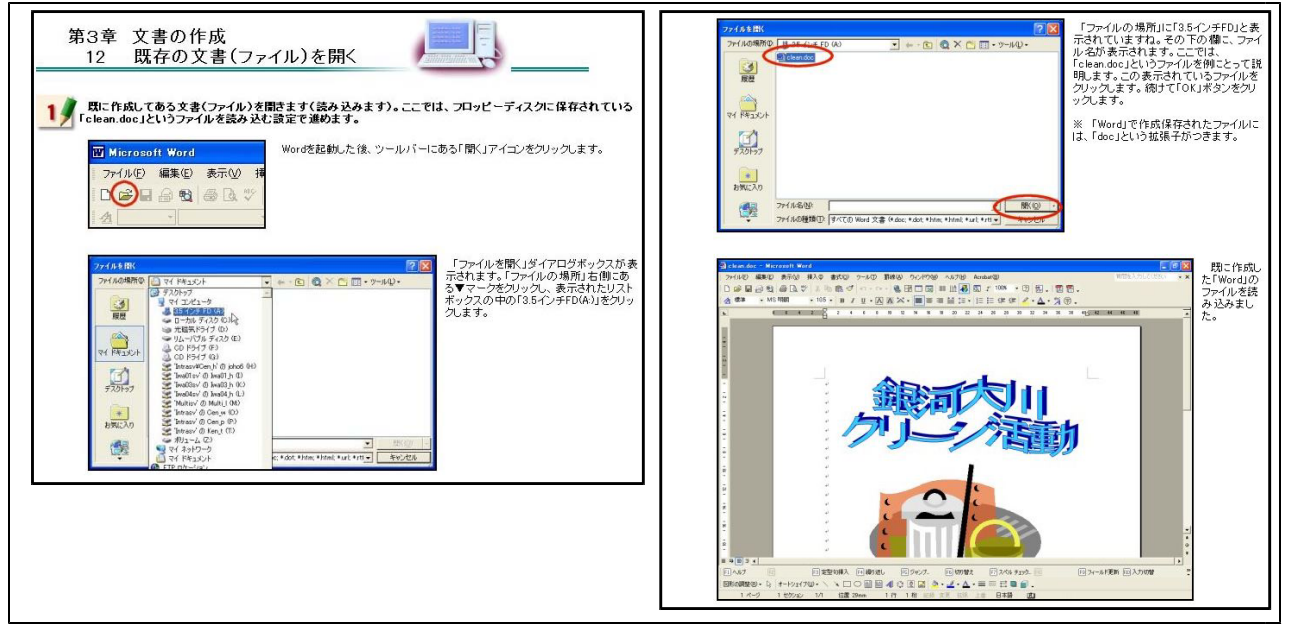

【補図51】既存の文書(ファイル)を開く

(エ) まとめの自己評価

オンライン研修教材「ワープロ入門(Word編)」を用いて研修した直後に実施するアンケートを 次の【補図52】に示す。このアンケートは、オンライン研修による研修者の満足度及び習得度を調 べ、オンライン研修の改善を補図るために作成したものである。

また、研修者は、このアンケートに答えることにより、オンライン研修によって身に付けること ができた項目を把握できるようにした。

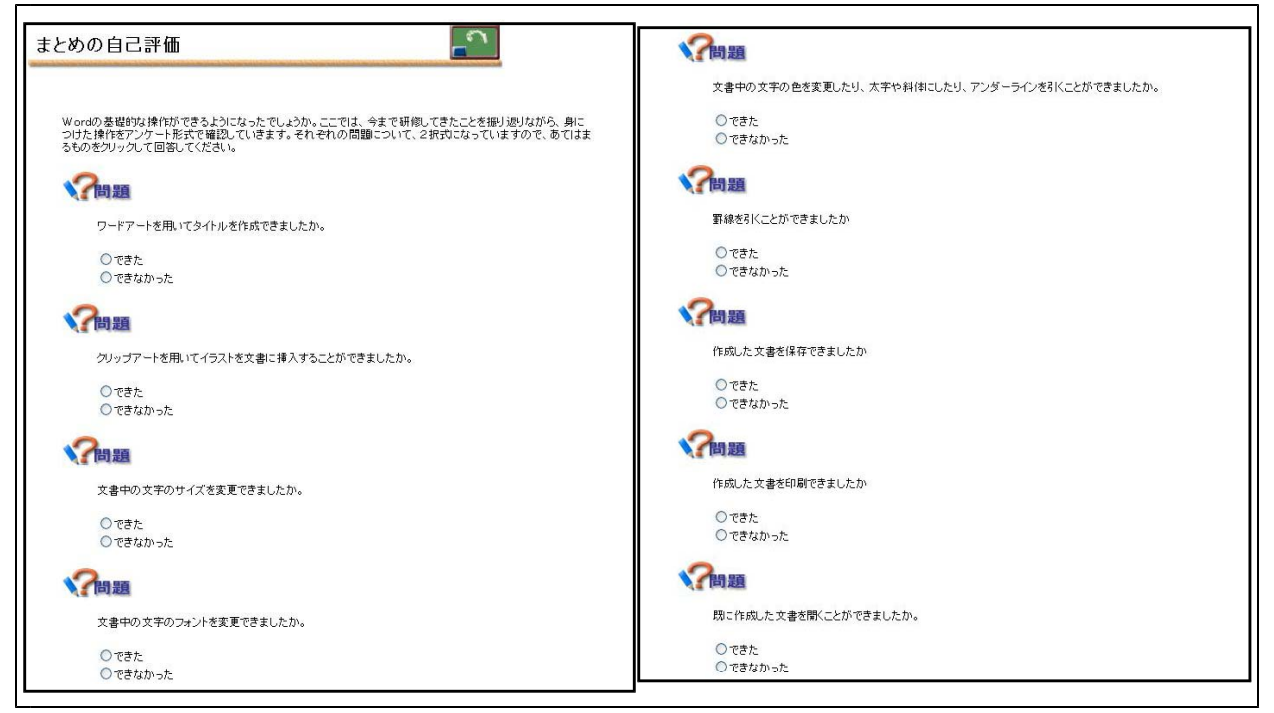

【補図52】オンライン研修教材「ワープロ入門(Word編)」を用いて研修した直後に実施するアンケート